# Courses if you are interested in Architectural Modeling

These courses provide the essential training required to create a 3D model of a heritage building and bring it into a gaming environment like Unreal Engine to create an interactive experience. This is just one of many workflows available.

#### Revit Essentials

https://www.linkedin.com/learning/revit-2022-essential-training-for-architecture-imperial-and-metric/revit-2022-for-architecture? autoplay=true&u=56975201

### Revit Historic Building Recreation

https://www.linkedin.com/learning/hbim-historic-building-re-creation/welcome? autoplay=true&u=56975201

### Unreal Engine Essentials

https://www.linkedin.com/learning/unreal-essential-training-2019/real-time-visualization-with-unreal-engine-4? autoplay=true&u=56975201

## Revit to Unreal Engline

https://www.linkedin.com/learning/revit-to-unreal-for-architecture-visualization-and-vr/welcome?autoplay=true&u=56975201

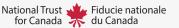

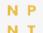

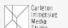

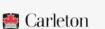

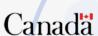

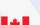

## 5 Easy Steps to

## Create an Animated Image with Genially

Register/ Open a file

Create a free account with Genially. Under the interactive image tab click create an interactive image.

https://app.genial.ly/dashboard

Choose the Base Image

Upload a picture from your computer, Dropbox, Google Drive or a website using the link. You can resize or rotate the image and then hit continue.

Add Animation

On the left toolbar you can upload any additional images. Drag your image onto the canvas and click (👏 to open animation options.

Add Interaction

On the left tool bar you can choose from a variety of buttons. Drag the button onto the canvas and click ( to open options menu.

**Publish** 

Click • to preview or

**▼** ALL SET! to publish

If you would like more information about creating an animated image or video check out this: https://www.linkedin.com/learning/motion-graphic-design-storyboards-and-animatics/welcome? autoplay=true&u=56975201

https://www.youtube.com/watch?v=OuV9IR0fegA&t=75s

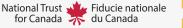

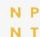

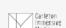

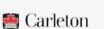

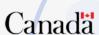

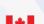

## 5 Easy Steps to

## Create an Interactive Game with Genially

Register/ Open a file

Create a free account with Genially. Under the interactive image tab click create gamification.

https://app.genial.ly/dashboard

Choose Type of Game

There are a variety of game styles to choose from such as quiz, escape room, board games or memory games. Next choose a template.

Customize

The basic layout is already defined based on your template. You need to simply change the information to suit your specific goals.

Add Interaction

On the left tool bar you can choose from a variety of buttons. Drag the button onto the canvas and click ( to open options menu.

**Publish** 

to preview or **▼** ALL SET! to publish

If you would like more information about escape rooms in genially check out: https://www.youtube.com/watch?v=d2NUeyJ30pE For a more complex game in genially check out: https://www.youtube.com/watch?v=B9f25D8eZbg

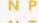

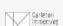

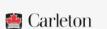

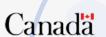

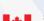

## 5 Easy Steps to

## Create a Custom Map with Mapbox

Ol Create a free account

To create a new map first sign up for an account and you will see design a custom map style click on Create a map in Studio →

02 Choose your Style

You are then able to upload a map style or choose from a template by clicking and you can make customizations on the same screen. When satisfied click customize on the bottom of the window.

03 Modify Base Map

On the left of your map there is a legend of base information provided. By clicking on a layer you can edit, modify or turn them off.

Upload Data Visualization

On the top of the legend you can click to upload data visualization specific to your site. Here you can also turn on additional layers such as satellite imagery or walking paths.

Publish/Share

When you are happy with your customized map you can hit publish or share.

If you would like more information about customizing information with map box check out this video: https://www.youtube.com/watch?v=aICgxZdlB5g

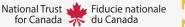

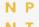

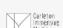

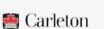

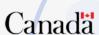

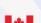

## 5 Easy Tips to

## Create Vector Graphics from Photos

01 Choose/Take a Photo

It is really important to make sure you have a clear image so that you can easily see hard edges and details.

02 Open your Photo

Choose a vector based software like Adobe Illustrator or Affinity Designer and open the photo in a new file.

03 Turn Down the Opacity

Turn the opacity down on your photo in the properties panel. Turn it down low enough that you can still see it but it is not distracting, usually 30% works well.

Draw your Lines

Create a new layer. Using the pen tool trace hard edges and details in your photo to create an outline.

05 Edit

Next you should edit your graphic, add colours, textures and/or effects if you wish.

If you would like more information about things you can do with vector based software check out:

https://www.linkedin.com/learning/illustrator-2021-essential-training/drawing-basic-shapes?

autoplay=true&u=56975201

https://www.youtube.com/watch?v=KZP6RQu\_F6U

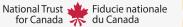

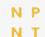

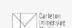

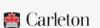

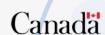

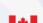

## 5 Easy Tips to

## Animating Vector Graphics with Canva

01 Export your Illustration

Export your illustration into a format canva can read such as .jpg, .png, or .svg

https://www.canva.com/

02

#### Upload

In Canva on the left menu bar click uploads, here you will see any files previously uploaded or you can click on Upload media Upload media to upload a new file.

Put it in the Document

Once your illustration has been uploaded it will show up on the left menu bar. Simply drag and drop it onto the the page and place it in the desired location.

04 Animate

To animate the image either right click and click animate or you can find the same button on the top ribbon. From here choose your desired animation.

05 Share

If you would like more information about animation in canva check out:

https://www.youtube.com/watch?v=Cag6ym6SrZo

https://www.youtube.com/watch?v=MGNq1dm2wUM

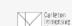

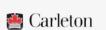

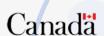

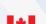